# **ECT Step by Step**

Sampler Condition Report for Mechanical Samplers

8/27/08

# Sampler Condition Reports

For New Test

Select FGIS‐936 Sampler Condition Report from Dropdown next to Create New Checktest.

<u>To work an Open test</u> use Search or enter the Test Reference No.

# **Checktest Home** Create New Checktest

You are here: ECT Menu

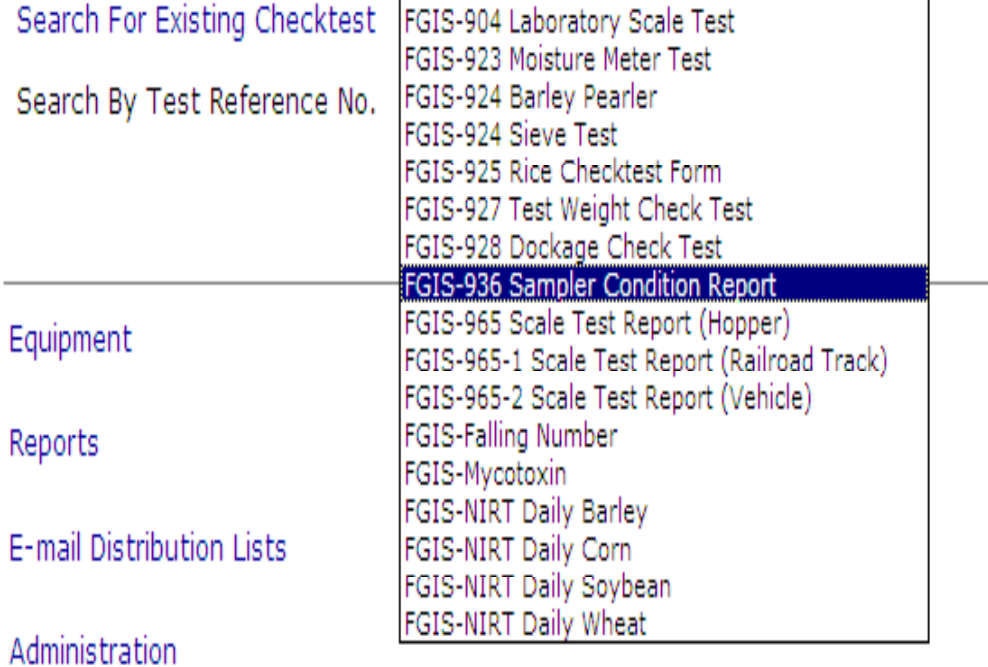

1.0.7

### $\sqrt[3]{}$ ou are here: ECT Menu > FGIS-936 Sampler Condition Report

## Blank General Page

Steps to Complete:

- 1.Enter email for contact
- 2. Enter Elevator name, city, and state.
- 3. Select Field Office and Official Agency
- 4. Add Equipment
- 5. Enter Flow Rate and Sampling Interval
- 6.Click on Save
- 7. Review
- 8.Click on Next

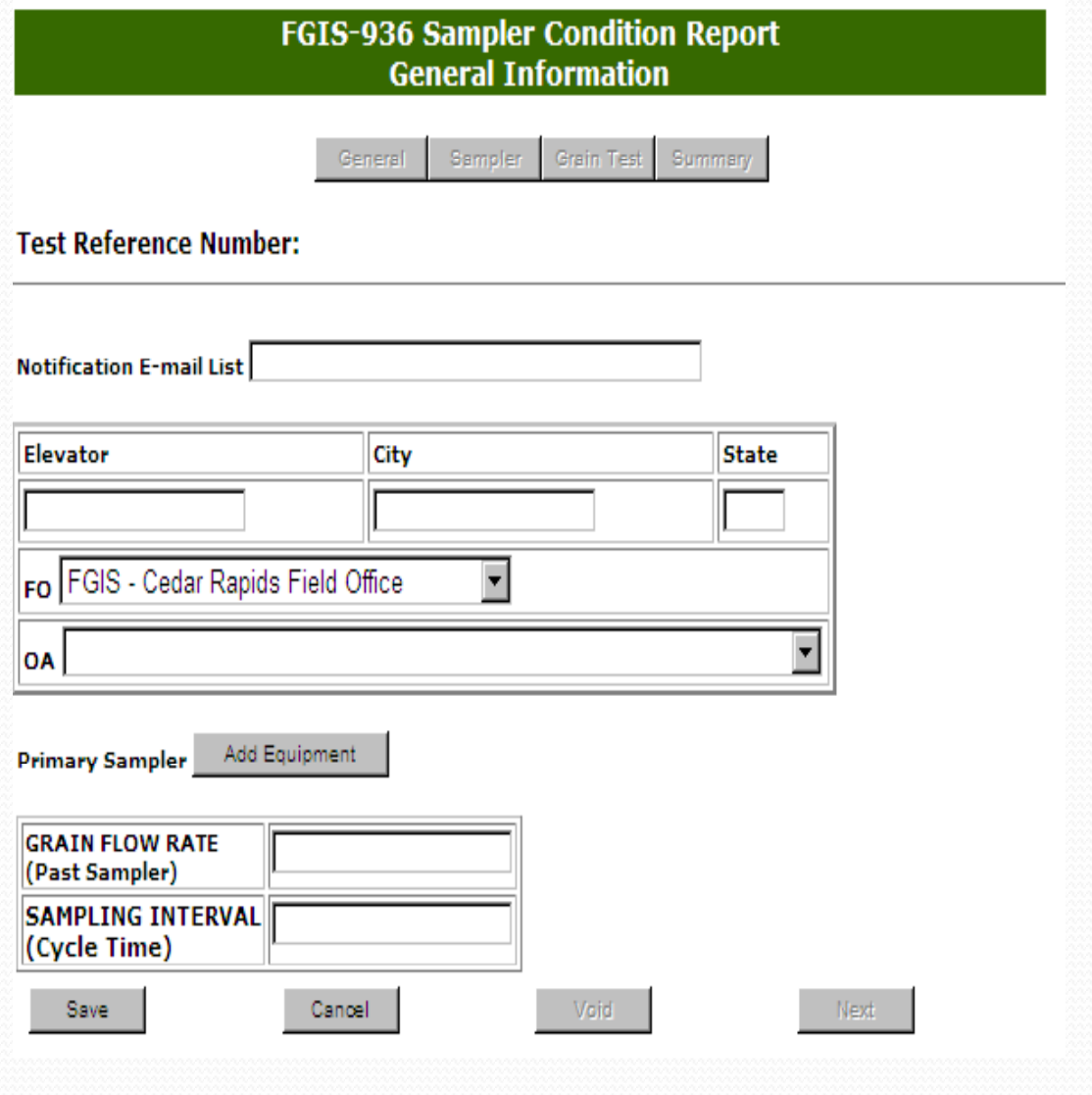

1.0.9

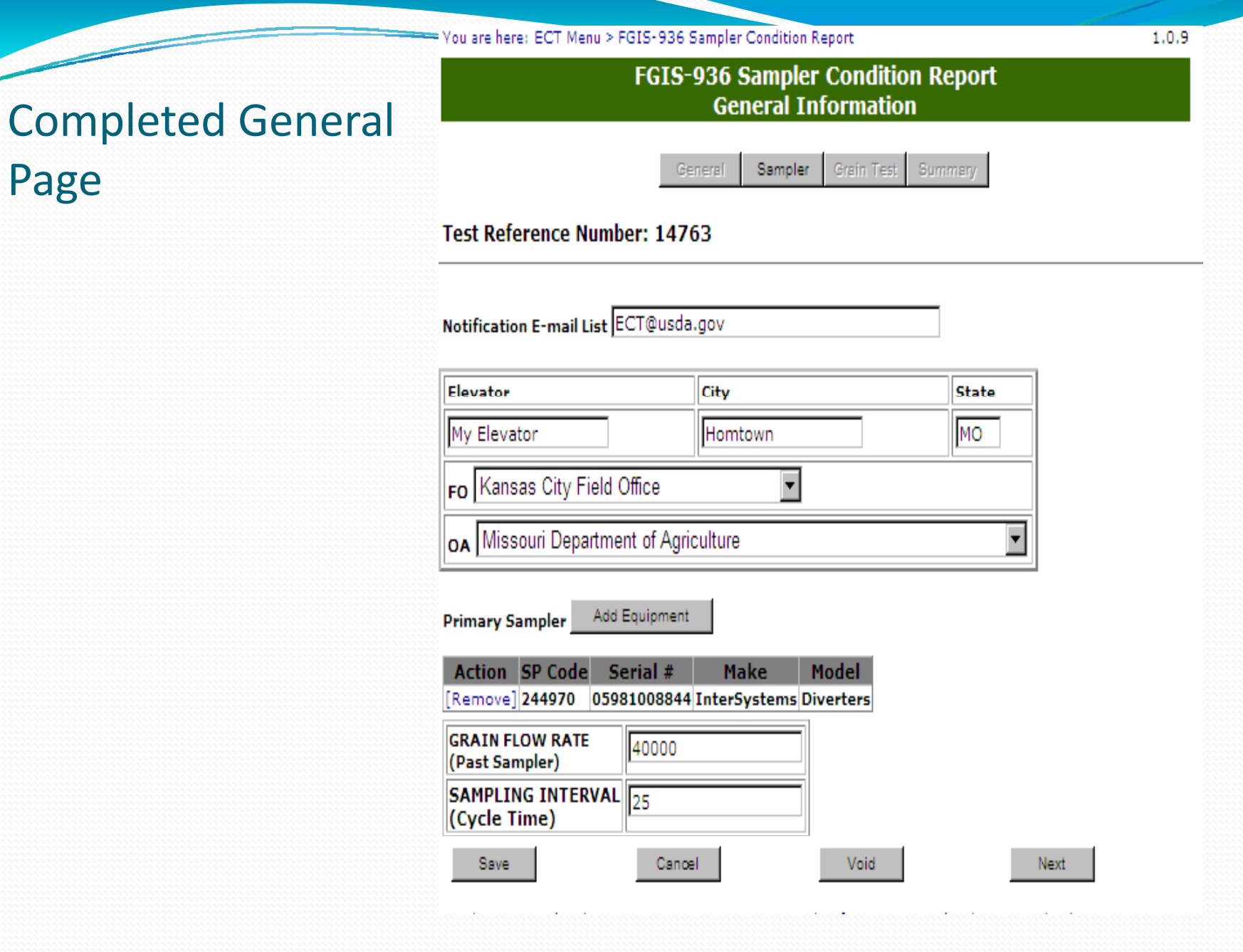

Page

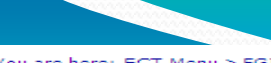

O Diverter O Probe

 $\sim$  F

ou are here: ECT Menu > FGIS-936 Sampler Condition Report, Sampler Information

 $C$  Small

Graings

 $1.0.7$ 

 $\Box$  out

Inspections

#### **FGIS-936 Sampler Condition Report Sampler Information**

**Sampler Code:** 

not corn

Grain Test Summary Sampler General

C Course Grains-

 $\Box$  IN

Inspections

**Test Reference Number: 14292** 

 $\bullet$  All

Grains

## Blank Sampler Page

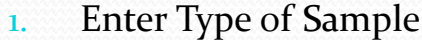

- 2.Enter RPM value
- 3. Enter Date Mailed
- 4. Enter Actual Test values. Total Dockage is calculated when page is saved.
- 5. Identify Sample No . as appears on Sample can. i.e. Set Number AA ‐<sup>1</sup>
- 6.. Enter Results By and Date
- 7. Click on Save
- 8.Review
- 9. Click on Submit or Submit/Create New

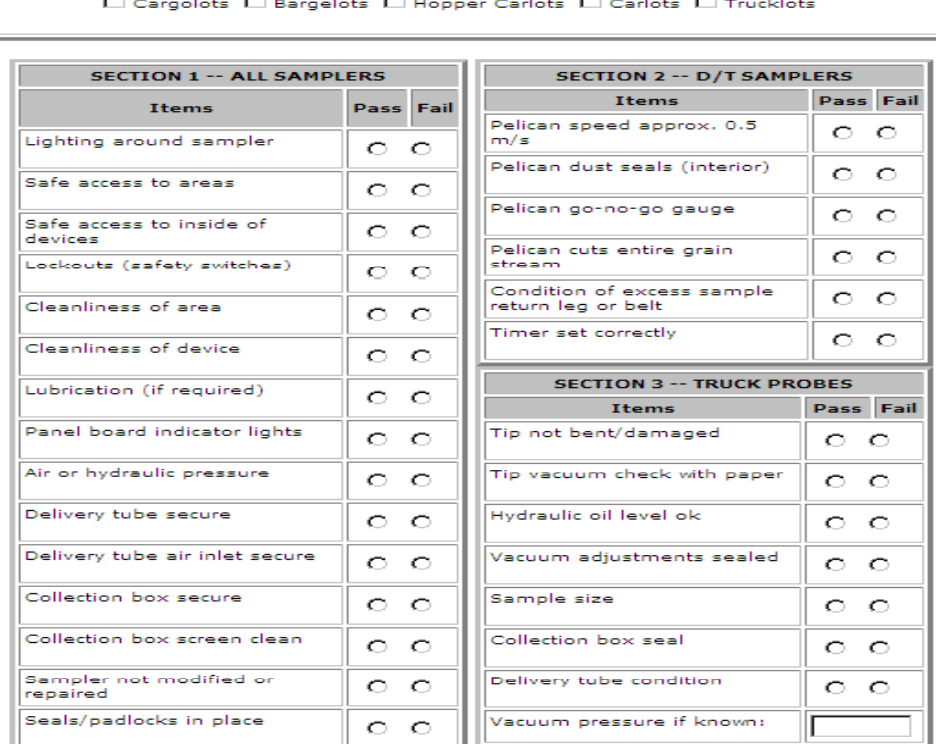

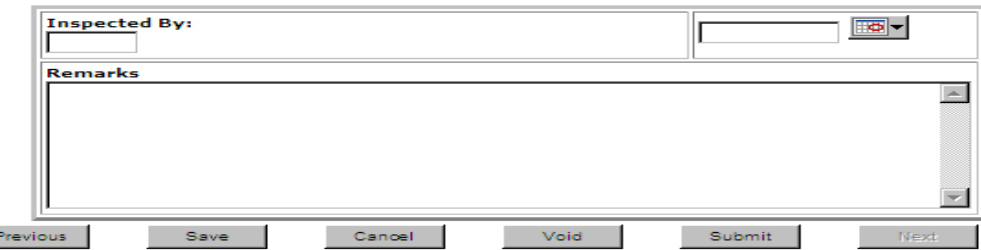

#### You are here: ECT Menu > FGIS-936 Sampler Condition Report, Sampler Information

### **FGIS-936 Sampler Condition Report Sampler Information**

**Completed Sampler** Page

Sampler Grain Test Summary General

 $1,0.7$ 

### **Test Reference Number: 14292**

#### Data has been successfully saved

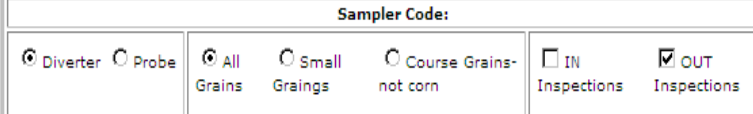

 $\square$  Cargolots  $\square$  Bargelots  $\square$  Hopper Carlots  $\square$  Carlots  $\square$  Trucklots

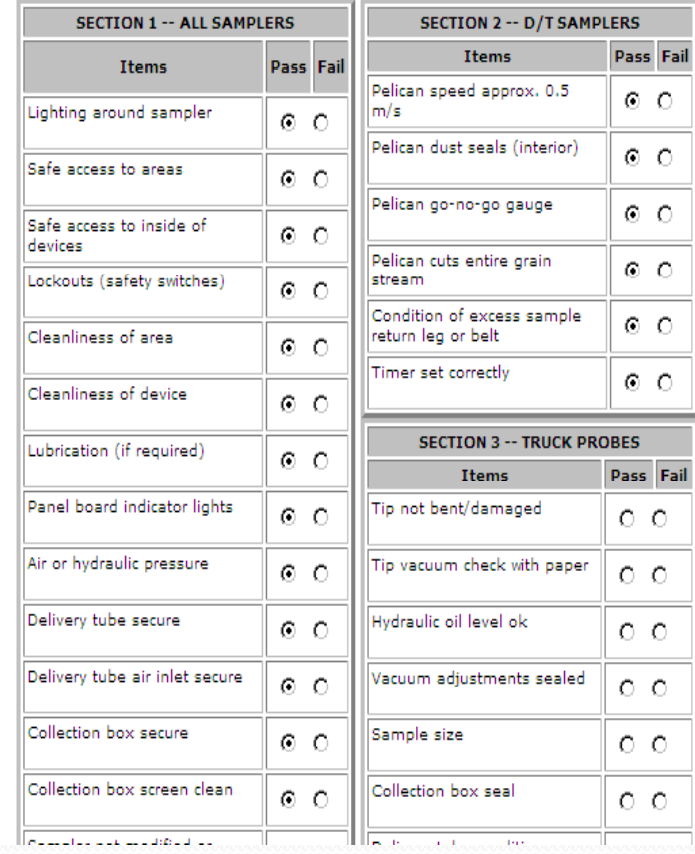

# Blank Grain Page

- 1. When no grain test performed just click on Submit at the bottom of the page.
- 2. Select Sampling method and commodity
- 3. Use as many rows as needed
- 4. Third row per sample for HP values when used. Not required.
- 3. Enter Actual Test values.
- 4. Enter Inspected By and Date
- 5. Click on Save Math average shown at bottom of page.
- 6.Review
- 7. Click on Submit

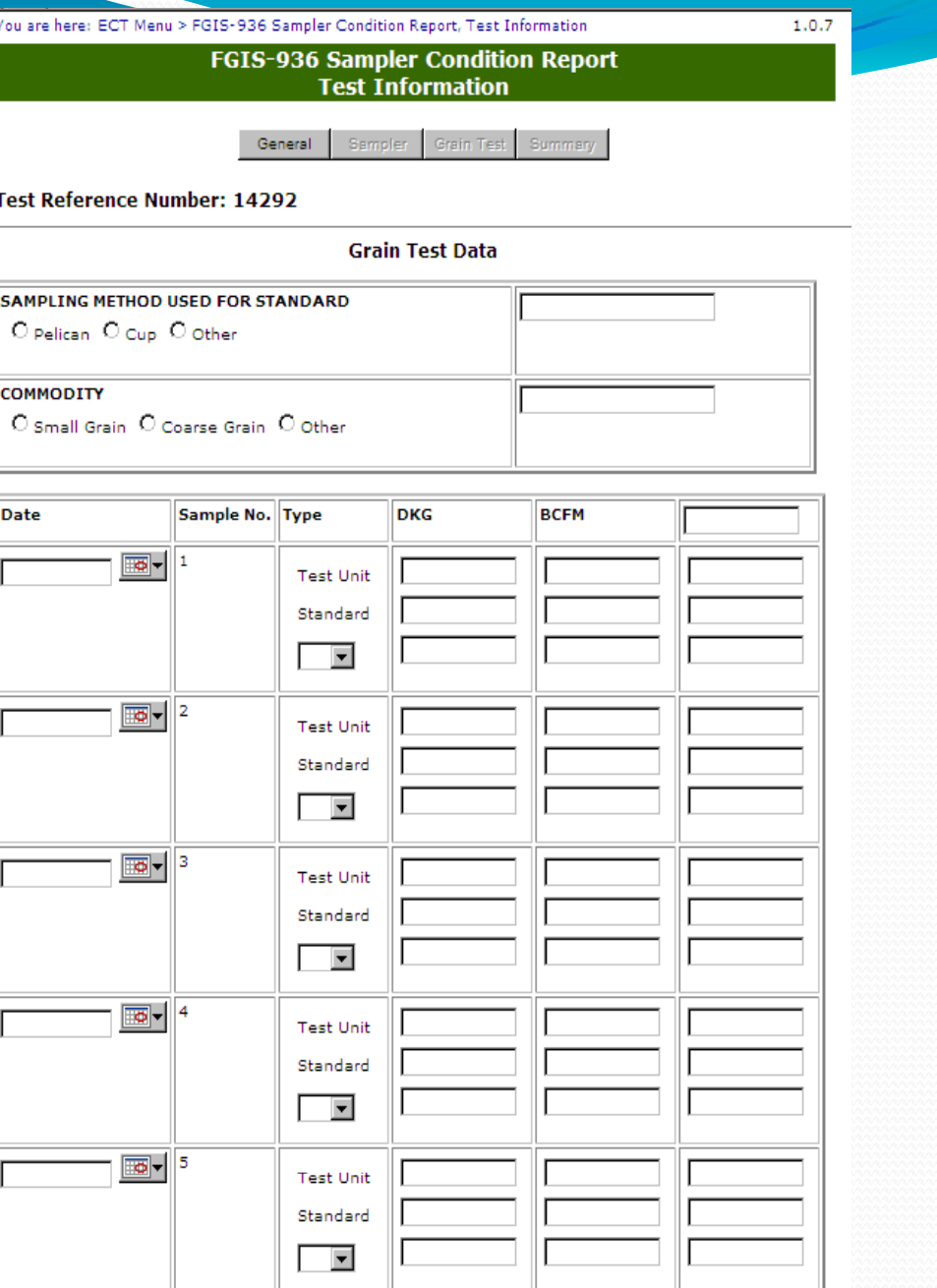

# **Completed Test** Page

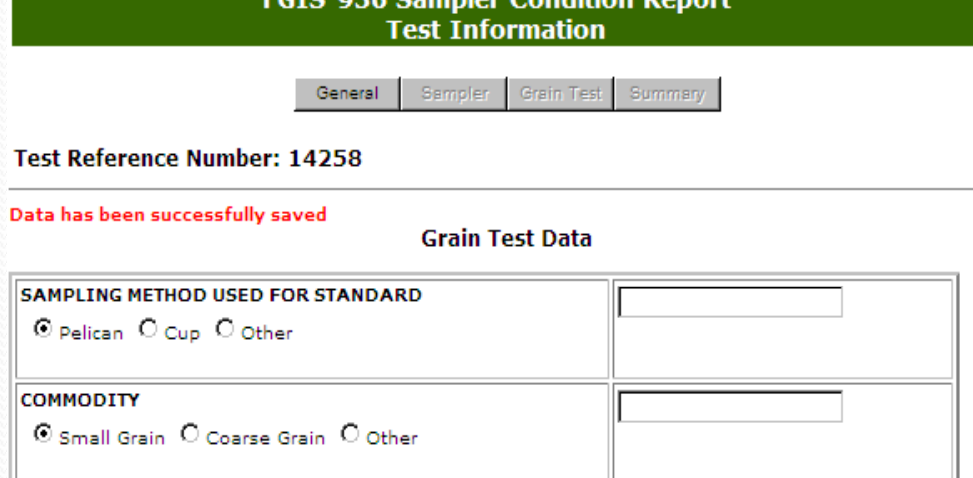

**ECTC-026 Campler Condition Deport** 

Click on Save first to see averages.

Clicking on Submit locks the record and moves the user to the Summary Screen.

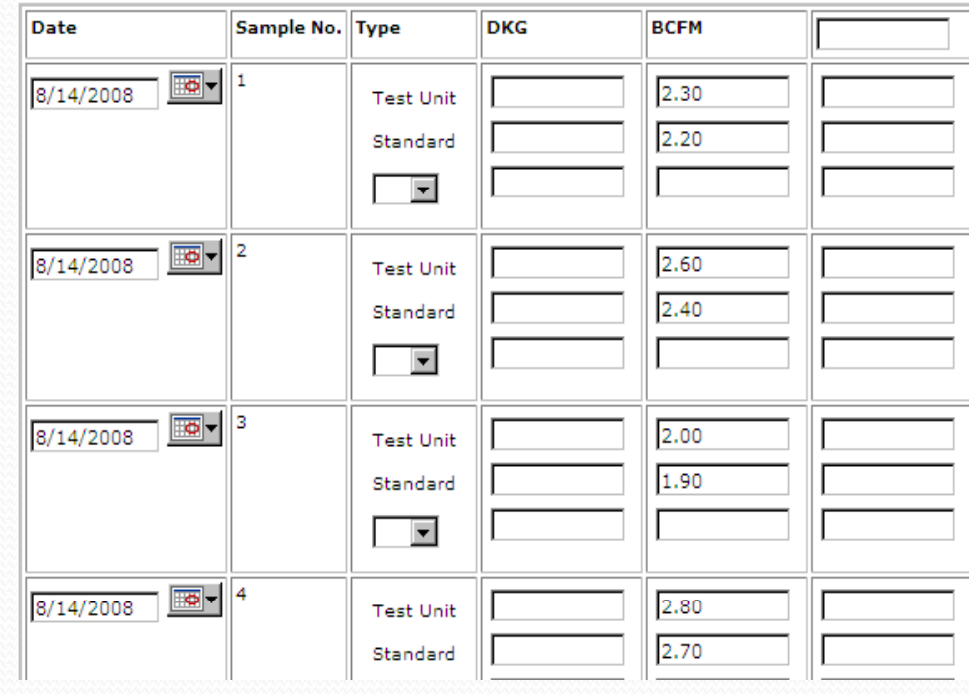

### Summary Screen

User need to click on Pass/Fail as applicable.

Click on submit to close record.

Click on Cancel to go back to Home page or use breadcrumb menu at the top

### You are here: ECT Menu > FGIS-936 Sampler Condition Report, Summary Information

### **FGIS-936 Sampler Condition Report Summary Summary Information**

Grain Test Summary Sampler General

1.0.7

### **Test Reference Number: 14258**

### Data has been successfully submitted

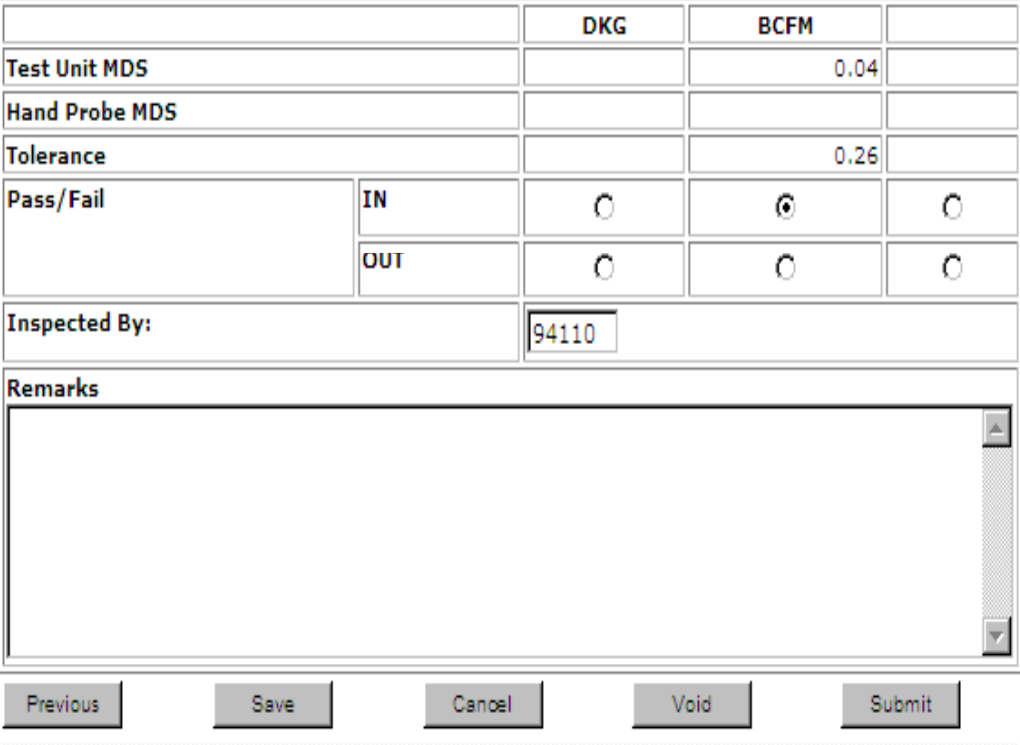

### Remarks

Enter any additional information in remarks and hit Save.

All remarks are saved the same way. It shows who and when each remarks entry is made. Remarks never locked.

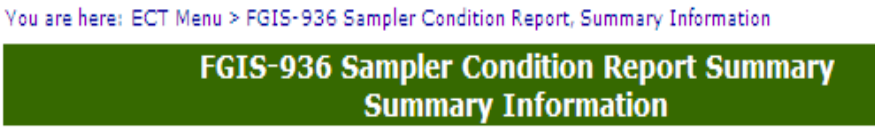

Grain Test Summary General Sampler

1.0.7

### **Test Reference Number: 14292**

### Data has been successfully submitted

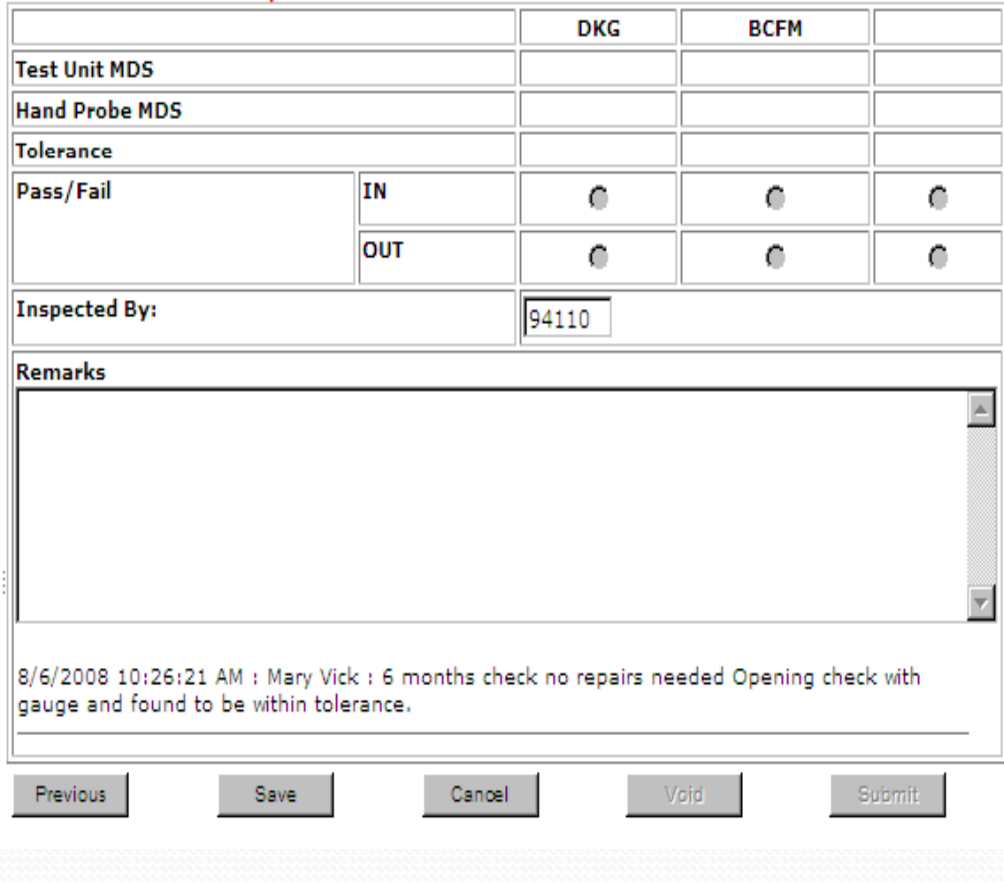

## **Reporting**

 $\overline{\phantom{a}}$ 

You are here: ECT Menu > Reports Menu > Equipment Status Reports

1.0.7

# **Equipment Status Reports**<br>Parameters for Report Generation

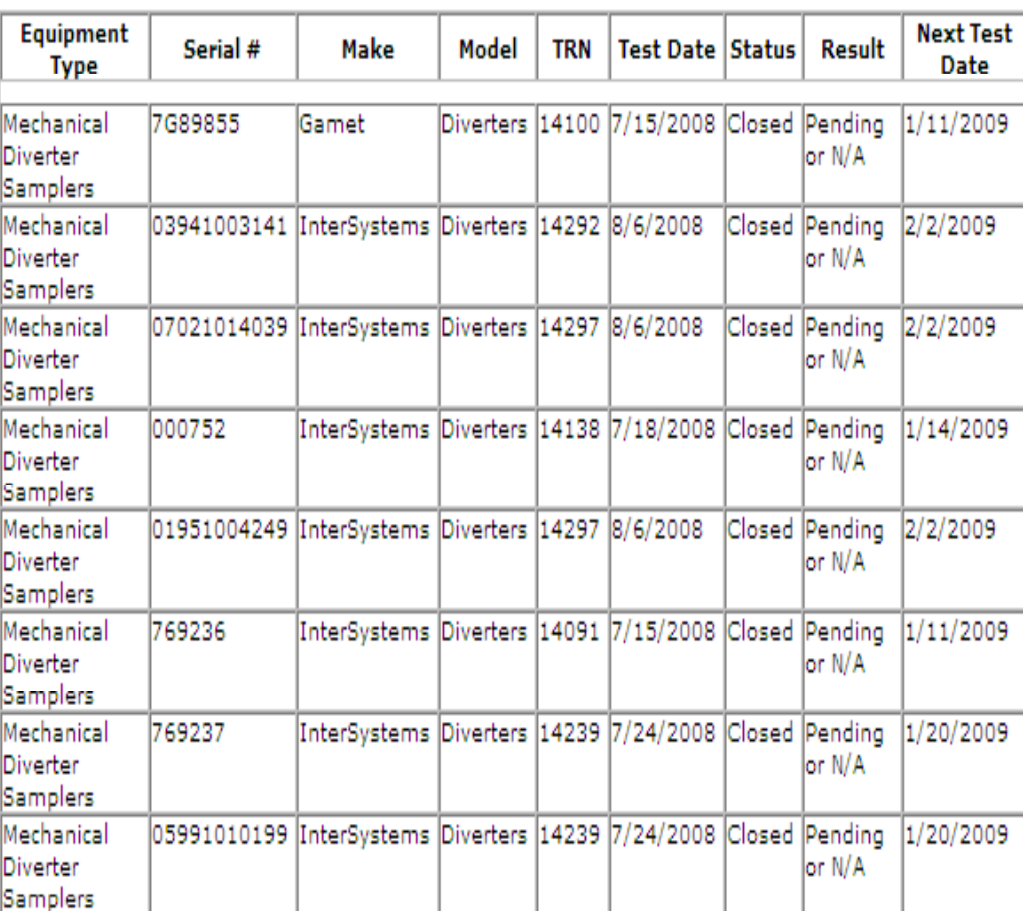

Redo Generate

### Equipment Search

To add Equipment use this screen to filter equipment list to locate equipment.

Use only those fields needed to limit list. Not all of the fields needto be used.

If used from an open checktest record the Equipment type is limited to equipment tested on that form. Lab scales only on the 904 Lab scale checktest and Dockage, Rice Miller, and Rice Sheller and the Rice Equipment form.

Serial number works on partial serial numbers as well.

If equipment not found in system Use Create New Equipment link to add a new piece of Equipment.

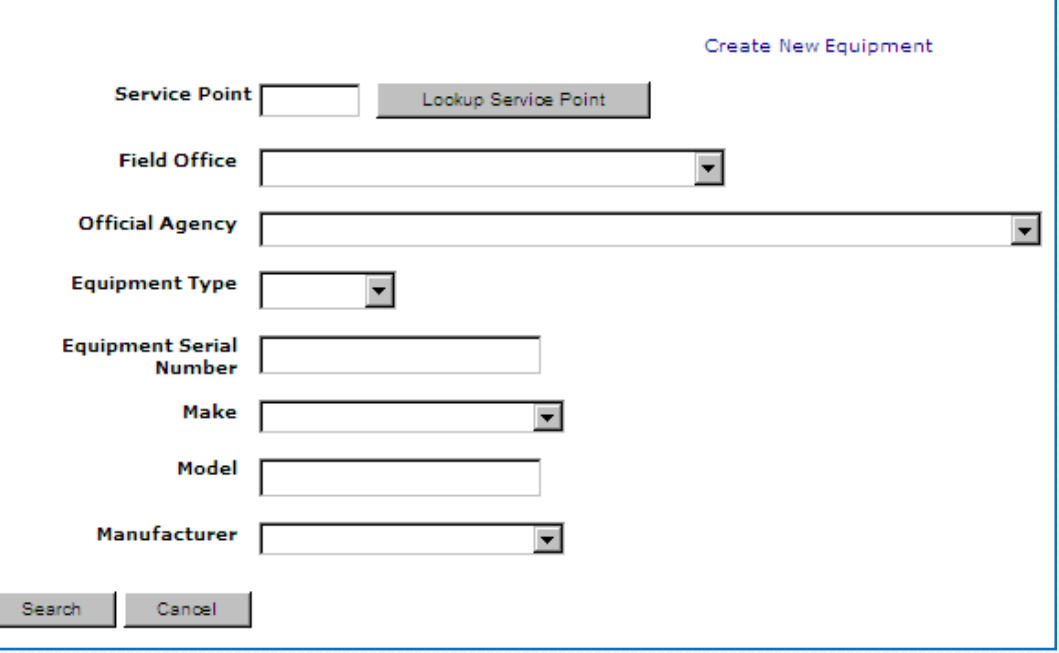

**Equipment Search** 

# Search Returns an Equipment Listing

Equipment Lists can be sorted by clicking to Column Header

Equipment list can be copied and pasted into other documents like Excel or Word.

Equipment lists can be printed from the browser.

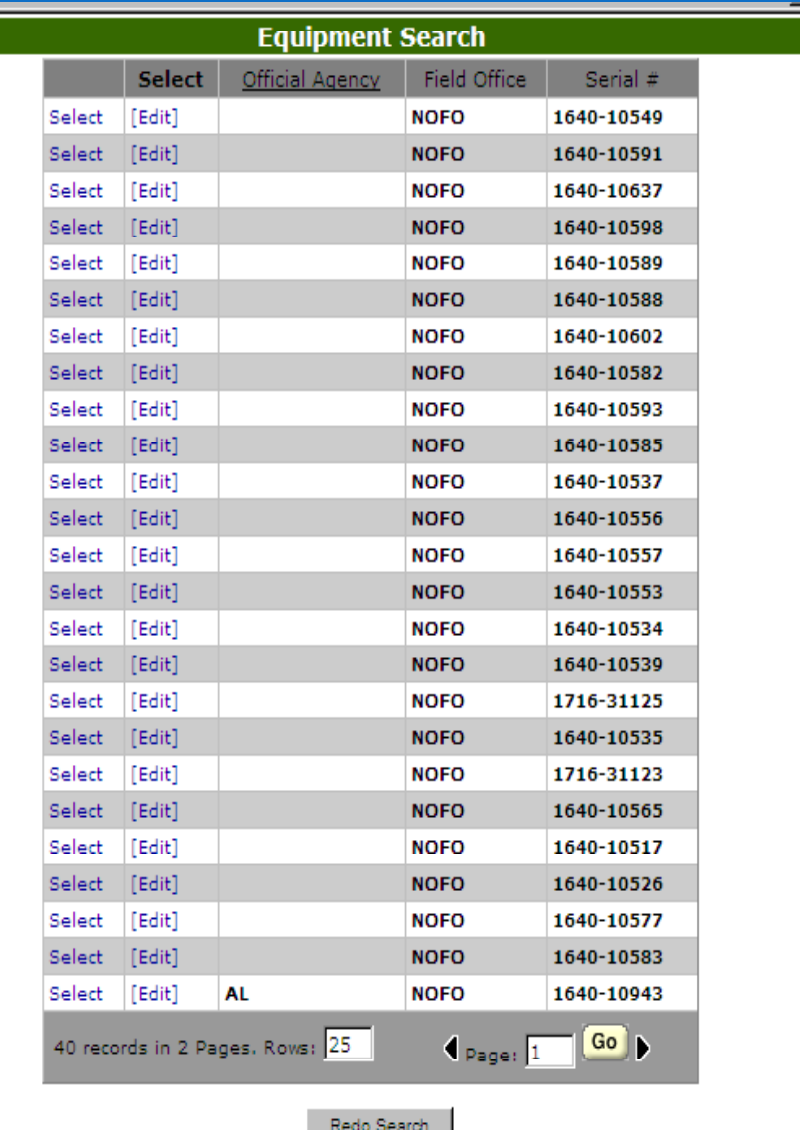